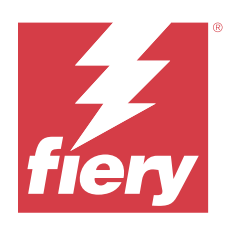

# Fiery Driver için Windows

© 2024 Fiery, LLC. Bu yayın içerisinde yer alan tüm bilgiler, bu ürüne ilişkin Yasal Bildirimler kapsamında korunmaktadır.

## İçindekiler

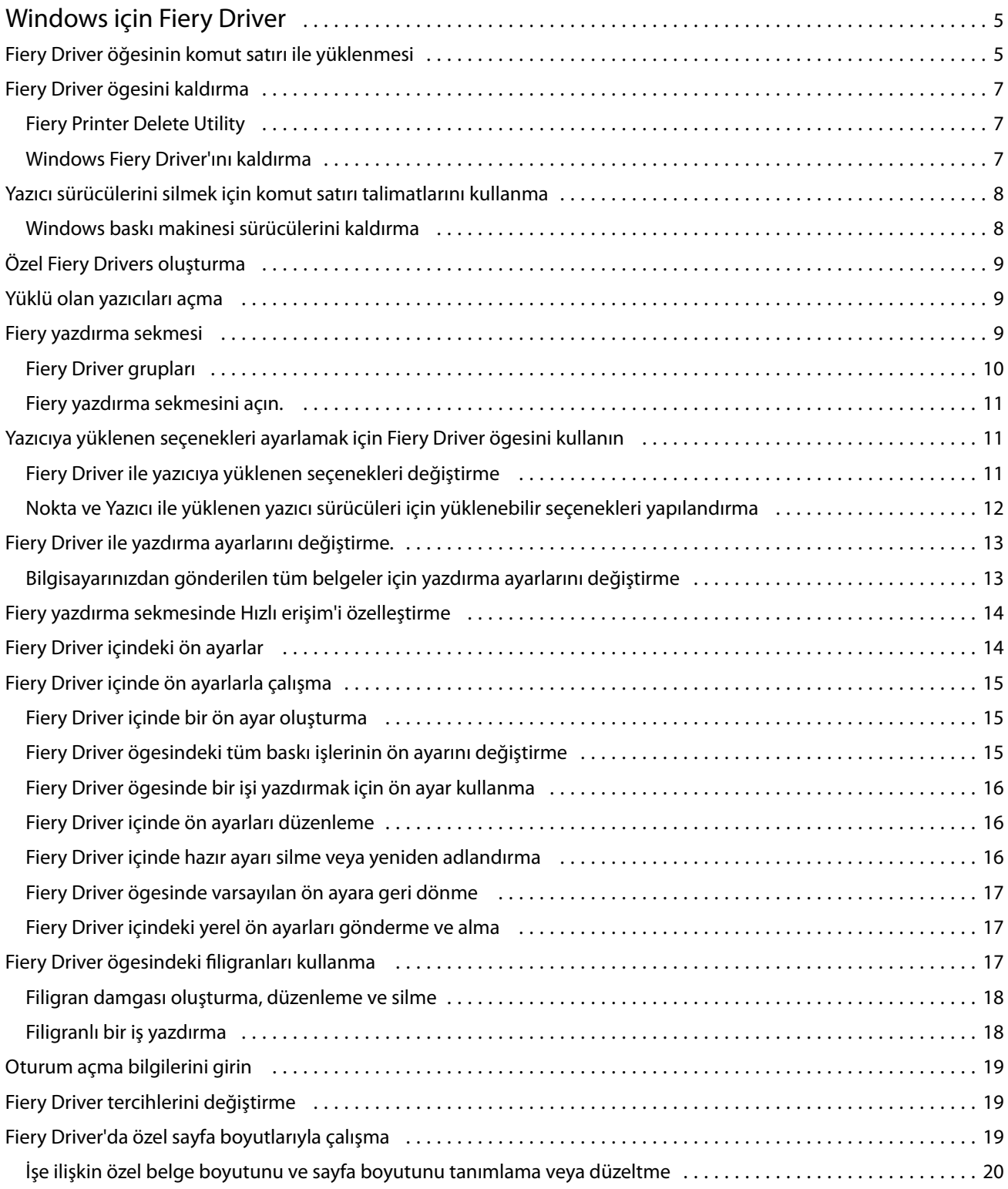

#### Fiery Driver için Windows İçindekiler 4

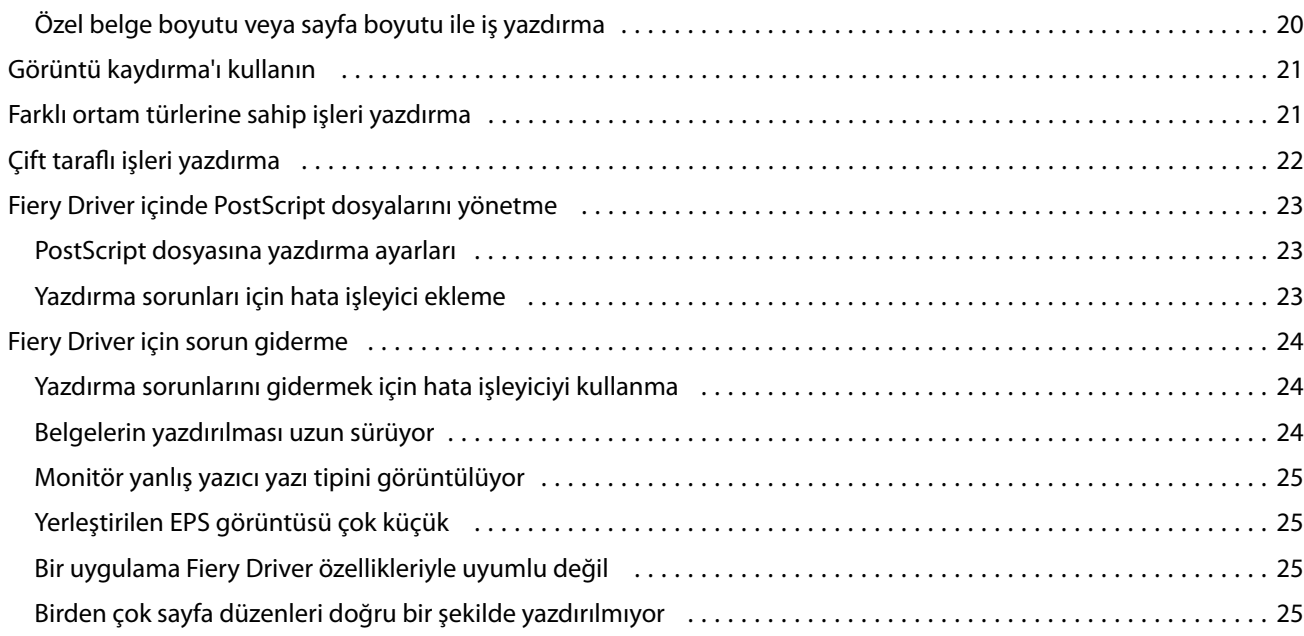

## <span id="page-4-0"></span>Windows için Fiery Driver

Fiery Driver uygulamalarınızın Fiery sürücüsü ile iletişimini ve belgelerinizi yazdırmasını sağlar.

Fiery Driver, PostScript dilini kullanan Fiery sunucuları ile çalışır.

Fiery Driver kullanırken aşağıdakileri kontrol edin:

- **•** Fiery Driver, çoğu uygulama ve yazıcı için varsayılan ayarlara sahiptir. Yeni bir yazıcı seçeneği yüklerseniz veya belirli bir özellik ayarlamak isterseniz ayarları kolayca değiştirebilirsiniz.
- **•** Yazdırma seçenekleri ve seçeneklerin ayarları, yazıcınızın belirli özelliklerine erişmenizi sağlar. Örneğin, Çift taraflı yazdırma seçeneği, yazdırılan görüntülerin yönünü belirlemenizi sağlar.
- **•** Bazı Fiery Driver yazdırma seçenekleri (dosya özellikleri) iş yazdırırken uygulamalarınızdan da kullanılabilir.
- **•** Genellikle, Fiery Driver yazdırma seçeneklerini Ayarlar penceresinden veya Aygıtlar ve Yazıcılar klasöründen değiştirildiğinde, seçilen yazıcıyla yazdırılan tüm işlerde geçerli olan global ayarlar değişir. Uygulamaya özgü ayarlar global ayarları geçersiz kılabileceğinden, aynı ayarları uygulamadan seçmeniz de gerekebilir. Uygulamadan seçilen yazdırma ayarları genelde uygulama açıkken, mevcut oturum süresince etkin kalır.

Tam taşma ve ölçekleme için uygulamaya özel seçenekleri olan uygulamalardan yazdırma işlemi gerçekleştirirken, çoğu uygulama için ilgili yazdırma seçeneği ayarlarını Fiery Driver ögesinde tanımlamanızı öneririz. Adobe uygulamaları için, tam taşma ve ölçekleme ayarları uygulamanın Yazdır penceresinde yapıldıysa ve Fiery Driver ögesinde bunları uygulama ayarlarıyla eşleştirmediyseniz, çıktı ölçeği ve yazdırılan görüntü farklı olabilir.

Belirli Fiery Driver yazdırma ayarları ve yazdırma seçenekleri hakkında bilgi almak için kullanıcı kılavuzu setinin bir parçası olan *Yazdırma* bölümüne bakın.

## Fiery Driver öğesinin komut satırı ile yüklenmesi

WebTools üzerinden indirilen Windows sürücü artık sürücünün herhangi bir istemciye sessiz yüklenmesini destekliyor. Bu özellik çeşitli üçüncü taraf dağıtım araçları ile Windows sürücüsünün kurumsal yüklemesini desteklemektedir.

Hataları görüntülemek için Olay Görüntüleyici > Windows Günlükleri > Uygulama seçimini yapın. Hatanın kaynağı olarak PRNTDRV.EXE listelenecektir.

**Not:** Hata mesajları da komut penceresinde görüntülenecektir.

Aşağıdaki özellikler desteklenmektedir:

**•** Fiery Driver Yükleyici Sihirbazı'nı başlatma

**Not:** Fiery Driver Yükleyici Sihirbazı'nı başlatmak için komut satırından veya Windows Gezgini'nden PRNTDRV.EXE 'yi başlatın.

**•** Baskı makinesi sürücüsü ve baskı makinesinin sessiz yüklenmesi

- **•** Sürücü paketinin desteklediği modellerin listesi
- **•** Sürücü paketinin desteklediği yerel ayarların listesi
- **•** Sürücü paketinin çıkarılması
- **• Not:** Listelenen son dört işleve komut satırından PRNTDRV.EXE'ye belirli parametreler uygulanarak erişilebilir.

**Not:** Tüm işlevler için CMD.EXE komut penceresini yönetici modunda açın. Komut penceresi açıldığında klasörü PRNTDRV.EXE'nin bulunduğu dizine taşıyın.

#### **Fiery Driver Yükleyici Sihirbazı'nı başlatma**

Fiery Driver Installer Wizard Setup.exe, sürücü paketinde ise başlatılır ve hiçbir parametre PRNTDRV.EXE'ye geçirilmez. Bunu şu şekilde yapabilirsiniz:

- **•** Gezginde PRNTDRV.EXE'ye çift tıklayın
- **•** Komut penceresine **PRNTDRV.EXE** yazın

**Not:** PRNTDRV.EXE çift tıklandığında baskı makinesi sürücüsü paket ayıklama penceresi görüntülenmez. Bunun yerine baskı makinesi sürücüsünün yüklenmesi devam eder ve Fiery Driver Yükleyici Sihirbazı görüntülenir.

#### **Baskı sürücüsü ve baskı makinesinin sessiz yüklenmesi**

#### Komut: **PRNTDRV.EXE /install [-i ipaddress/hostname] [-l locale] [-m model] [-p printername] [-q queue]**

- **•** -i baskı makinesinin yöneldiği baskı sunucusunun IP adresini/ana bilgisayar adını belirler. Belirlenen IP adresinin/ana bilgisayar adının geçerli bir baskı sunucusuna ait olduğunu teyit etmek kullanıcının denetimindedir. Geçerlilikleri için bir kontrol yapılmaz. Bu parametre gereklidir; olmadığında hata bildirimi alırsınız.
- **•** -l yüklenmesi gereken baskı makinesi sürücüsünün iki harfli yerel ayarını belirler. Baskı makinesi sürücüsü paketi birden çok dili destekliyorsa bu parametre gereklidir; parametre yoksa hata bildirimi alırsınız. Baskı makinesi sürücüsü paketi yerel ayara özgü ise sürücü paketindeki yalnızca bir sürücü yüklenebilir olacağından bu parametre gerekli olmaz.
- **•** -m yüklenmesi gereken sürücünün modelini belirler. Sürücü paketi genellikle en az iki baskı sürücüsü modelini destekler. Bu parametre gereklidir; olmadığında hata bildirimi alırsınız.

**Not:** Model adı çift tırnak içinde olmalıdır.

**•** -p baskı makinesinin adını belirler. Bu parametre isteğe bağlıdır ve belirtilmezse, baskı makinesi adı olarak baskı makinesi modelinin adı ayarlanır.

**Not:** Baskı makinesi adı çift tırnak içinde olmalıdır.

**•** -q baskı makinesinin baskı yapması gereken baskı kuyruğunu belirler. Beklet, Yazdır veya Doğrudan kuyruklarından biri olabilir veya sanal baskı makinesi adı olabilir. Belirtilen yazdırma kuyruğunun veya sanal yazıcının sunucuda bulunduğunu teyit etmek kullanıcının denetimindedir. Bu parametre isteğe bağlıdır ve belirtilmezse, baskı kuyruğu varsayılan olarak "yazdır" şeklinde ayarlanır.

#### **Sürücü paketinin desteklediği modelleri listeleme**

#### Komut: **PRNTDRV.EXE /listmodels [locale]**

Belirli yerel ayarın desteklediği modelleri listelemek için iki harfli yerel ayarın /listmodels anahtarının yanında belirlenmesi gerekir. Belirlenen yerel ayar geçersiz veya sürücü paketi tarafından desteklenmiyorsa, hata bildirimi <span id="page-6-0"></span>alırsınız. Sürücü paketi birden çok yerel ayarı destekliyorsa, bu parametre gereklidir. Sürücü paketi yerel ayara özgü ise (tek yerel ayarı destekliyorsa), bu parametre yok sayılabilir.

#### **Sürücü paketinin desteklediği yerel ayarları listeleme**

Komut: **PRNTDRV.EXE /listlocales**

#### **Sürücü paketinin çıkarılması**

#### Komut: **PRNTDRV.EXE /extract [path]**

[path] parametresi isteğe bağlıdır ve sağlanmazsa sürücü paketi PRNTDRV.EXE'nin bulunduğu başka bir klasörde yer alacak Prntdrvr klasörüne çıkarılır. Yol belirlenecek ise tam olmalıdır.

## Fiery Driver ögesini kaldırma

Fiery Driver ögesini istemci bilgisayardan kaldırabilirsiniz.

Kaldırma yardımcı uygulamaları yüklenip istemci bilgisayardan yerel olarak kullanılabilir. Yazılımı kullanmadan önce Fiery Driver ögesine bağlanmanız gerekmez.

Fiery Driver ögesini Fiery Printer Delete Utility'i kullanarak kaldırabilirsiniz.

### **Fiery Printer Delete Utility**

The Fiery Printer Delete Utility yüklenerek bir istemci Windows bilgisayarından Fiery Drivers ögesini kaldırmak için yerel olarak kullanılabilir. Yazılımı kullanmadan önce Fiery sunucusuna bağlanmanız gerekmez.

Baskı makinesi sürücülerini kaldırmak için Windows istemcili bilgisayara Printer Delete Utility kurulmalıdır.

Fiery Printer Delete Utility, Fiery web sitesinden indirilebilir.

- **1** [İndirme Merkezi'](https://www.fiery.com/support-and-downloads/download-center/)ne gidin.
- **2** Sistem yazılım güncellemelerini ve belgelerini indirmeden önce kayıt olmanız gerekir. Kayıt bilgilerinizi göndermek için Gönder'e tıklayın.
- **3** İndirme Merkezi'ndeki Uygulama Yazılımı ve Araçlar sekmesine tıklayın.
- **4** Yazılım Seçin listesinden Fiery Driver'ı, Sürüm Seçin listesinden Fiery Printer Delete Utility'yi seçip Bul'a tıklayın.
- **5** Sonuç listesinde FieryPrinterDeleteUtility.zip dosyasını bulup İndir'e tıklayın.
- **6** Lisans sözleşmesinin koşullarını kabul etmek için Kabul ediyorum'a tıklayın.
- **7** FieryPrinterDeleteUtility.exe dosyasına çift tıklayıp ekrandaki talimatları izleyin.

#### **Windows Fiery Driver'ını kaldırma**

Windows Fiery Driver, Fiery Printer Delete Utility ile kaldırılabilir.

7

- <span id="page-7-0"></span>**1** Başlat > Tüm Programlar > Fiery > Printer Delete Utility yolunu izleyin. Printer Delete Utility penceresi açılır ve bilgisayarda bulunan tüm Fiery Drivers ögeleri listelenir.
- **2** Şunlardan birini yapın:
	- **•** Bir yazıcıyı silmek için yazıcı adının yanındaki onay kutusunu işaretleyin ve Seçilen yazıcıları sil'e tıklayın.
	- **•** Kurulu tüm yazıcı sürücülerini silmek için Tüm yazıcı sürücülerini sil onay kutusunu işaretleyin ve Tamam'a tıklayın.
- **3** Yazıcı sürücülerini silme işlemini tamamladığınızda Çıkış'a tıklayın.

## Yazıcı sürücülerini silmek için komut satırı talimatlarını kullanma

Komut satırı işlevlerini kullanarak yazıcıyı ve ilgili yazıcı sürücüsünü Windows ve macOS'ten kaldırabilirsiniz.

## **Windows baskı makinesi sürücülerini kaldırma**

Windows işletim sisteminde komut satırı işlevleriyle bir baskı makinesini ve ilgili baskı makinesi sürücüsünü kaldırmak için Komut İstemi'nden Fiery Printer Delete Utility'yi kullanabilirsiniz.

Visual C++ Yeniden Dağıtılabilir paketinin en yeni sürümü, Fiery Printer Delete Utility'nin çalıştığı bilgisayarda yüklü olmalıdır.

- **1** WebTools kullanarak Fiery Printer Delete Utility'yi yükleyin.
	- **a)** İnternet veya intranet tarayıcınızı açarak Fiery sunucusu DNS adını veya IP Adresini girin.
	- **b)** Yazılım indirmeleri seçeneğini genişletin.
	- **c)** Windows sekmesi altındaki Baskı Makinesi Sürücüleri bağlantısına tıklayın ve yükleme işlemi için ekrandaki talimatları izleyin.
	- **d)** Baskı makinesi sürücüsü dosyalarının indirildiği yerel klasöre gidin ve Fiery Printer Delete Utility klasörüne çift tıklayın.
	- **e)** setup.exe dosyasına çift tıklayın ve yardımcı programı yüklemek için ekrandaki talimatları izleyin.
- **2** Windows sisteminizde Komut İstemi'ni yönetici olarak başlatın ve Fiery Printer Delete Utility'nin yüklü olduğu yola gidin.

\Program Files\Fiery\Applications3\PrinterDeleteUtility klasörüne yüklenmiştir.

#### <span id="page-8-0"></span>**3** Şu komutu girin: **Start /wait Printer Delete Utility.exe** [options]

[options] aşağıdakilerden herhangi biri olabilir:

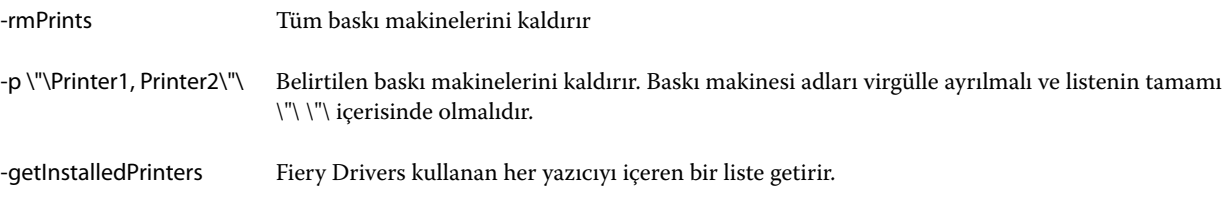

## Özel Fiery Drivers oluşturma

Fiery Driver Configurator, yöneticinin Windows istemci bilgisayarlar için özel Fiery PS Drivers oluşturmasına olanak sağlayan bağımsız bir Windows uygulamasıdır.

Windows Fiery Driver Configurator uygulamasından yapılandırma dosyası kaydedilip sonra eşlik eden macOS Fiery Driver Configurator kullanılarak bir macOS yazdırma sürücüsü paketi oluşturulabilir.

Fiery Driver Configurator, örneğin bir şirket içindeki belirli bir grubun veya iş biriminin gereksinimlerini yerine getirmek için esas olarak basitleştirilmiş bir yazıcı sürücüsü oluşturur.

Yönetici özellikleri gösterebilir/gizleyebilir ve kilitleyebilir/kilidini açabilir, ayrıca yazdırma seçenekleri için varsayılan ayarları belirleyebilir.

Daha fazla bilgi için bkz. *Fiery Driver Configurator yardımı*.

## Yüklü olan yazıcıları açma

Bir bilgisayarda yüklü yazıcılar listesine nasıl gideceğiniz işletim sisteminize bağlıdır.

**1** Ağınızdaki aygıtlara ve yazıcılara gidin.

Yazıcılar, Yazıcılar ve Tarayıcılar sekmesinde ya da Aygıtlar ve Yazıcılar klasöründe görüntülenir.

- **2** Şunlardan birini yapın:
	- **•** Windows 11: Masaüstünde, ekranın sol alt köşesindeki Başlat düğmesine sağ tıklayın. Ayarlar'a tıklayın. Bluetooth ve aygıtlar'a tıklayın ve sonra Yazıcılar ve tarayıcılar'ı seçin.
	- **•** Windows Server 2022: Masaüstünde, ekranın sol alt köşesindeki Başlat düğmesine sağ tıklayın. Ayarlar'a tıklayın. Cihazlar'a tıklayın ve sonra Yazıcılar ve tarayıcılar'ı seçin.
	- **•** Windows Server 2019: Masaüstünde, ekranın sol alt köşesindeki Başlat düğmesine sağ tıklayın. Ayarlar'a tıklayın. Cihazlar'a tıklayın ve sonra Yazıcılar ve tarayıcılar'ı seçin.
	- **•** Windows 10/Server 2016: Masaüstünden ekranın sol alt köşesindeki Başlat düğmesine sağ tıklayın. Ayarlar'a tıklayın. Cihazlar'a tıklayın ve sonra Yazıcılar ve tarayıcılar'ı seçin.

**Not:** Fiery Driver, 21H2 ve önceki sürümler de dahil tüm Windows 10 sürümlerini destekler.

## <span id="page-9-0"></span>Fiery yazdırma sekmesi

Fiery yazdırma sekmesi sık kullanılan tüm yazdırma işlevleri için kontrol merkezi olarak hizmet verir.

Fiery yazdırma sekmesi yazıcıya özgü tüm yazdırma ayarlarını içerir. Varsayılan bir ayar seçerseniz iş, Ayarlar veya yazıcının varsayılan ayarları sırasında girilen ayarlara göre yazdırılır.

**Not:** Bir uygulamadan bazı Fiery yazdırma sekmesi seçeneklerine erişebilir ve bunları ayarlayabilirsiniz ve uygulama ayarları Yazdırma tercihleri içinden yaptığınız ayarları geçersiz kılar.

Ek olarak Command WorkStation gibi bazı yardımcı programlar bir işin bazı yazdırma ayarlarını geçersiz kılar. (Bkz. *Command WorkStation yardımı*.)

## **Fiery Driver grupları**

Fiery Driver grupları, kolay erişim için seçenekleri kategorilere göre yazdırır. Her grup veya sekme, birbiriyle ilişkili olan veya birbirini tamamlayan yazdırma seçeneklerini içerir.

- **•** Hızlı erişim Diğer iş özellikleri gruplarından yinelenen yazdırma seçeneklerini içerir. Özelleştirilebilir olduğundan herhangi bir yazdırma seçeneği görünüme eklenebilir veya görünümden kaldırılabilir. Hızlı erişim sekmesi, tüm İş özellikleri sekmelerine göz atmadan yazdırma seçeneklerini hızlı şekilde bulmanıza olanak sağlar.
- **•** İş bilgisi İşi işleme ve kullanıcı kimlik denetimi için gerekli olabilecek kullanıcı bilgileri dahil olmak üzere işle ilgili tüm bilgiler.
- **•** Alt malzeme Yazdırılacak ve eklenecek kağıt kaynakları ve öznitelikleri.
- **•** Düzen Kaset hizalama gibi sonlandırma seçeneklerini telafi eden konumlandırma dışında, baskı işinin ve kitapçık işleminin alt malzeme/yaprak üzerine yerleştirilmesini tanımlar.
- **•** Renk Renk ayarları ve grafik sanatları özellikleri (açık olduğunda). Siyah beyaz yazıcıya bağlandığınızda bu sekme görüntülenmez.
- **•** Görüntü Bağlı Fiery sunucusu ve yazıcı tarafından desteklenen tüm Görüntü kalitesi ayarları.
- **•** Sonlandırma Yalnızca yazıcıdaki sonlandırma ekipmanıyla ilgili yazdırma seçenekleri ve sonlandırma seçeneklerinde telafi için görüntü kaydırma. Bu seçenekler Fiery sunucusu Yazıcı kurulumu içindeki ayarları geçersiz kılar, ancak Command WorkStation ögesinden değiştirilebilir.
- **•** VDP FreeForm ve gelişmiş VDP ayarları gibi tüm Değişken veri baskısı (VDP) ayarları.
- **•** Damgalama İşteki herhangi bir görüntüyü ekleyen veya gizleyen tüm görüntü damgalama seçenekleri. Bu, filigranın yerleştirilmesini ve stilini tanımlayan tüm filigran özelliklerini de içerir.

**Not:** Damgalama sekmesi tüm Fiery sunucularını desteklemeyebilir.

**•** Araçlar- Bağlı Fiery sürücüsü tarafından desteklenen tüm Fiery uygulamaları.

**Not:** Araçlar sekmesinin görüntülenebilmesi için yazıcınız için Çift yönlü iletişim'in açık olması gerekmektedir.

<span id="page-10-0"></span>**•** Yazıcı - Yazıcı durumu ile ilgili mevcut kağıt ve toner düzeylerini de içeren bilgiler.

**Not:** Yazıcı sekmesi bilgilerinin güncellenmesi için yazıcınıza ilişkin Çift yönlü iletişim'in açık olması gerekmektedir.

**•** Tercihler - Fiery Driver ögesinde Ön tanımlı ayarlar ve Üretim ayarları arasında geçiş yapmanıza imkan tanır.

**Not:** Tercihler sekmesi tüm Fiery sunucularını desteklemeyebilir. Ön tanımlı ayarlar hakkında daha fazla bilgi edinmek için, bkz. *Fiery Essential Driver yardımı*.

### **Fiery yazdırma sekmesini açın.**

Fiery sunucusu yazdırma seçeneklerini ayarlamak için Fiery yazdırma sekmesini kullanabilirsiniz.

- **1** Yüklü yazıcıların listesini açın. (Bkz. [Yüklü olan yazıcıları açma](#page-8-0) sayfa no 9.)
- **2** Şunlardan birini yapın:
	- **•** Aygıtlar ve Yazıcılar klasöründe, istediğiniz yazıcı simgesine sağ tıklayın ve Yazdırma tercihleri'ne tıklayın.
	- **•** Yazıcılar ve tarayıcılar sekmesinde Yönet'e ve ardından Yazdırma tercihleri'ne tıklayın.
- **3** Fiery yazdırma sekmesine tıklayın.

## Yazıcıya yüklenen seçenekleri ayarlamak için Fiery Driver ögesini kullanın

Yazıcıda yüklü seçenekler için bilgisayarınızdan Fiery sunucusunu yapılandırarak yazıcının ve Fiery sunucusunun yazdırma seçeneklerini uygun şekilde kullanabilirsiniz.

Çift Yönlü İletişim açıldığında, yüklenebilir seçeneklerde manuel olarak yaptığınız tüm ayarları geçersiz kılar. Çift yönlü iletişim, ayrıca Fiery Driver ögesinin yazıcıyı sorgulamasına ve hali hazırda yüklü olan seçenekleri almasına olanak sağlar. Yüklü seçenekler Yüklü Seçenekler altında listelenir ve bu seçeneklere bağlı olan Fiery Driver ayarları etkinleştirilir.

Yüklenebilir seçenekleri manuel olarak yapılandırdığınızda, yazıcıları gerçek yapılandırmasıyla eşleştirmeniz gerekir. Aksi takdirde, Fiery Driver ögesinde görüntülenen yazdırma seçenekleri, gerçekte kullanılabilir olan yazdırma seçenekleriyle eşleşmeyebilir.

Ayrıca seçeneklerin varsayılan değerlerine geri dönebilirsiniz.

### **Fiery Driver ile yazıcıya yüklenen seçenekleri değiştirme**

Yazıcıya yüklenen seçenekleri düzenlemek için Fiery Driver ögesini kullanmalısınız.

**Not:** Yüklü olan seçenekleri yapılandırmak için Çift Yönlü İletişim'i elle kapatmanız gerekir (onay kutusunun işaretini kaldırın).

**Not:** Kullanıcı Hesabı Denetimi (UAC) özelliği, Fiery sunucusu tarafından desteklenen Windows işletim sistemlerinde mevcuttur. Yazıcı sürücüsü yüklendikten sonra, yüklenebilir seçenekleri eklemek veya değiştirmek için Yönetici ayrıcalıklarıyla oturum açmanız gerekir.

- <span id="page-11-0"></span>**1** Yüklü olan yazıcıları listeleyen klasörü açın. (Bkz. [Yüklü olan yazıcıları açma](#page-8-0) sayfa no 9.)
- **2** Kullanıcı Hesabı Denetimi'ne sahip Windows bilgisayarlar için Fiery sunucusu simgesine sağ tıklayın, Yönetici olarak çalıştır'ı ve ardından Yazıcı özellikleri veya Özellikler seçimini yapın.

Kullanıcı Hesabı Denetimi penceresi açılır.

Yönetici ayrıcalıklarına sahip kullanıcı'yı seçin, şifreyi yazın ve ardından Tamam'a tıklayın.

- **3** İstediğiniz yazıcı simgesine sağ tıklayın ve ardından Yazıcı özellikleri veya Özellikler'e tıklayın.
- **4** Kullanmak istediğiniz seçeneğin mevcut olduğunu doğrulamak için Donatılar (veya Yapılandırma ya da Yüklenebilir Seçenekler) sekmesine tıklayın.
- **5** Yüklü olan seçenekleri yazıcının kendisinden almak için, Çift yönlü iletişim öğesini seçin, yazıcıya bağlı olan Fiery sunucusu IP adresini veya DNS adını yazın ve ardından Güncelle öğesine tıklayın.
- **6** Yüklü olan seçenekleri el ile yapılandırmak için Kullanılabilir Seçenekler listesinden bir seçeneği belirleyin ve Ekle'ye tıklayın. Yüklü olan seçeneklerin varsayılan ayarlarına geri dönmek için Varsayılanlar'a tıklayın.

**Not:** Yazıcıda seçeneğin gerçekten yüklü olduğundan emin olun.

**7** Her açıldığında sürücüdeki yüklü seçenekleri otomatik olarak güncellenmesini sağlamak için Fiery Driver'ı Açıldığında Güncelle'yi seçin.

Bu sayede bir veya daha fazla yüklü olan seçenek değiştirildiğinde veya kullanılamaz duruma geldiğinde seçilen ayarlar arasında çakışma olması engellenir.

**8** Yazdırma sırasında oluşan hatalara ilişkin e-posta bildirimi almak istiyorsanız, E-posta Bildirimini Etkinleştir'i seçin ve e-posta bildiriminin gönderileceği e-posta adresini yazın.

E-posta bildirimini etkinleştir seçeneği yalnızca Fiery sunucusunun Kurulum kısmında E-posta hizmeti açılmış olduğu zaman görüntülenir. (Kullanıcı kılavuzu setinin bir parçası olan *Yapılandırma ve Kurulum* bölümüne bakın.)

**9** Uygula'ya ve ardından Tamam'a tıklayın.

Yazıcı sürücüsünün doğru kurulabilir seçenekleri uygulaması için Tamam'a tıklamanız gereklidir.

**Not:** Pencereyi kapatmak için İptal tuşuna veya Kapat simgesine tıklarsanız, yüklenebilir seçenekler doğru şekilde uygulanmaz.

#### **Nokta ve Yazıcı ile yüklenen yazıcı sürücüleri için yüklenebilir seçenekleri yapılandırma**

Yazıcı ekleme sihirbazından yazıcı sürücüsünü yükleyip ardından Çift Yönlü İletişim'i kullanarak yüklenebilir seçenekleri yapılandırırsanız, yüklenebilir seçenekler düzgün şekilde yapılandırılmaz. Yazıcı sürücüsünü yükledikten sonra bu seçenekleri yapılandırmanız gerekir.

**Not:** Kullanıcı Hesabı Denetimi (UAC) özelliği, Fiery sunucusu tarafından desteklenen Windows işletim sistemlerinde mevcuttur. Yazıcı sürücüsü yüklendikten sonra, yüklenebilir seçenekleri eklemek veya değiştirmek için Yönetici ayrıcalıklarıyla oturum açmanız gerekir.

**1** Yazıcı sürücüsünü yüklemenizin ardından, yüklenen sürücüleri listeleyen klasörü açın. (Bkz. [Yüklü olan yazıcıları](#page-8-0) [açma](#page-8-0) sayfa no 9.)

<span id="page-12-0"></span>**2** Kullanıcı Hesabı Denetimi'ne sahip Windows bilgisayarlar için Fiery sunucusu simgesine sağ tıklayın, Yönetici olarak çalıştır'ı ve ardından Yazıcı özellikleri veya Özellikler seçimini yapın.

Kullanıcı Hesabı Denetimi pencereleri açılır.

Yönetici ayrıcalıklarına sahip kullanıcı'yı seçin, şifreyi yazın ve ardından Tamam'a tıklayın.

- **3** Yazıcı simgesine sağ tıklayın ve ardından Yazıcı özellikleri veya Özellikler'e tıklayın.
- **4** Donatılar (veya Yapılandırma ya da Yüklenebilir Seçenekler) sekmesine tıklayın ve ardından yüklenebilir seçeneklerinizi belirleyin.
- **5** Uygula'ya ve ardından Tamam'a tıklayın.

Yazıcı sürücüsünün doğru kurulabilir seçenekleri uygulaması için Tamam'a tıklamanız gereklidir.

**Not:** Pencereyi kapatmak için İptal tuşuna veya Kapat simgesine tıklarsanız, yüklenebilir seçenekler doğru şekilde uygulanmaz.

## Fiery Driver ile yazdırma ayarlarını değiştirme.

Geçerli belgenin veya bilgisayarınızdan gönderdiğiniz tüm belgelerin yazdırma ayarlarını değiştirebilirsiniz.

Bir ayarı nereden değiştirdiğiniz değişikliğin kapsamını belirler:

- **•** Bir uygulamadan yapılan değişiklikler genellikle bu uygulama açıkken yazdırılan belgeler için geçerlidir.
- **•** Yazdırma tercihlerinde yapılan değişiklikler seçili yazıcıya ve bu yazıcıya gönderilen tüm baskı işlerine uygulanır. Fakat uygulama içinde aynı yazdırma seçeneği ayarını belirlerseniz, uygulama ayarı Yazdırma tercihlerindeki ayarı geçersiz kılabilir.

**Not:** Tek bir belgenin yazdırma ayarını değiştirmek için Yazdırma tercihlerini kullanırsanız, gerekirse geçerli uygulama oturumu sırasında diğer belgeleri yazdırmadan önce ayarı varsayılan değerine döndürmeyi unutmayın. Uygulamayı kapatmak, Yazdırma tercihlerindekitüm ayarları varsayılan değerlerine döndürür.

Bazı görevlerde ayarları değiştirmek için farklı bir yöntem gerekir. Örneğin, yazı tipi ayarlarında yapacağınız değişiklikleri uygulama üzerinden değil Yazdırma tercihlerinden yapmanız gerekir. Ayrıca, uygulamanız ayarları değiştirmenize izin vermiyorsa, Yazdırma tercihlerini kullanın.

## **Bilgisayarınızdan gönderilen tüm belgeler için yazdırma ayarlarını değiştirme**

Yazdırma tercihleri penceresi tüm belgeler için varsayılan yazdırma ayarlarını değiştirmenizi sağlar.

Uygulamanın Yazdır penceresi, bir belgenin bazı varsayılan yazdırma ayarlarını geçersiz kılmanızı sağlar. Bir yazdırma ayarı kullanılamıyorsa, bilgisayarınızdan gönderilen tüm belgeler için yazdırma ayarını değiştirerek ayarı kullanılabilir duruma getirebilirsiniz.

**Not:** Tüm yazdırma işleri için aynı ayarı kullanmayacaksanız, her benzersiz yazdırma ayarı grubunu birer ön ayar olarak kaydedebilirsiniz.

**1** Uygulamanızda Dosya > Yazdır veya Dosya > Yazdırma ayarları yolunu izleyin ve ardından yazıcınız olarak Fiery sunucusunu seçin.

<span id="page-13-0"></span>**2** Belge özellikleri penceresini görüntüleyen düğmeye tıklayın.

Belge özellikleri penceresini açma adımlarının sırası, uygulamaya göre değişiklik gösterir.

- **3** Fiery yazdırma sekmesini açın. (Bkz. [Fiery yazdırma sekmesini açın.](#page-10-0) sayfa no 11.)
- **4** İstenen yazdırma ayarlarını seçin.

Uygulamada sonlandırma ve düzen gibi bazı seçenekleri ayarlarsanız, iş yavaş veya yanlış yazdırılabilir. Yazdırma tercihleri'ni kullanarak geçerli iş veya oturum için bu özellikleri ayarlayabilirsiniz.

**5** Yazdırma ayarlarını belirledikten sonra Tamam'a ve ardından yazdırma işinizi göndermek üzere Yazdır'a tıklayın.

## Fiery yazdırma sekmesinde Hızlı erişim'i özelleştirme

Fiery yazdırma sekmesinde bulunan Hızlı erişim, sık kullandığınız yazdırma seçeneklerini dahil etmek için özelleştirilebilir.

Hızlı erişim'e yerleştirdiğiniz seçenekleri belirlemek üzere diğer yazdırma seçeneği simgelerinin tümünü açmak zorunda kalmayacağınız için zamandan tasarruf edebilirsiniz.

Hızlı erişim'e bir yazdırma seçeneği yerleştirdiğinizde, bu seçenek hala orijinal yazdırma seçeneği simgesi altında görünür. Seçeneği dilediğiniz yerden belirleyebilirsiniz.

Hızlı erişim, Ortam sekmesinde bulunan Karma ortam gibi seçim yaptığınızda yeni bir pencerede açılan yazdırma seçeneklerini desteklememektedir.

- **1** Şunlardan birini yapın:
	- **•** Yazdırma tercihleri penceresinden yüklü olan yazıcıları listeleyen klasörü açın, istediğiniz yazıcı simgesine sağ tıklayın ve Yazdırma tercihleri'ni seçin. (Bkz. [Yüklü olan yazıcıları açma](#page-8-0) sayfa no 9.)
	- **•** Uygulamada Dosya > Yazdır veya Dosya > Yazdırma ayarları yolunu izleyin ve ardından yazıcınız olarak Fiery sunucusunu seçin. Belge özellikleri penceresini görüntüleyen düğmeye tıklayın.

Belge özellikleri penceresini açma adımlarının sırası, uygulamaya göre değişiklik gösterir.

- **2** Fiery yazdırma sekmesine tıklayın.
- **3** Hızlı erişim simgesine ve ardından Özelleştir'e tıklayın.
- **4** Bir kısayol eklemek veya kaldırmak için ilgili kısayolu seçip Kullanılabilecek kısayollar listesinden Geçerli kısayollar listesine taşıyın veya tam tersini yapın.

**Not:** Hızlı erişim sekmesi boş olamaz. Hızlı erişim'den tüm seçenekleri kaldırırsanız, sekme varsayılan grup seçeneklerine geri döner.

**5** Değişikliklerinizi kaydetmek için Tamam'a tıklayın.

## Fiery Driver içindeki ön ayarlar

Ön ayar, daha sonra erişebileceğiniz Fiery Driver ögesindeki yazdırma ayarları koleksiyonudur.

<span id="page-14-0"></span>Ön ayarlar listesinden bir iş ön ayarı seçebilir veya Fiery Driver içinde ayarlanan geçerli seçenekleri temel alarak yeni bir ön ayar oluşturabilirsiniz. Bir iş ön ayar kullanmıyorsa, ön ayar alanı boş olur; Ön ayarlar alanında herhangi bir metin görünmez. Tüm özellikler, başlangıç varsayılan ayarlarını görüntüler. Bir iş ön ayarı seçildiğinde, kaydedilen ön ayarı yansıtmak için tüm ayarlar güncellenir. Herhangi bir yazdırma ayarını değiştirirseniz Ön ayarlar listesi boşalır.

İki tür iş ön ayarı vardır:

**•** Yerel ön ayarlar - kullanıcının yerel bilgisayarına kaydedilir.

Yerel ön ayarlar, Fiery sunucusuna her eriştiğinizde Ön ayarlar listesinden kullanılabilir. Siz silinceye kadar yerel sabit diskinizde kalır.

**•** Sunucu ön ayarları – Command WorkStation kullanılarak Fiery sunucusuna kaydedilir ve diğer Fiery sunucusu kullanıcılarıyla paylaşılır. Yayınlanan Sunucu ön ayarları, Ön ayarlar listesinde görüntülenir.

Bir işe Sunucu ön ayarı uyguladığınızda ön ayarlar işin bir parçası olur ve değiştirinceye kadar iş için geçerli olmaya devam eder.

Fiery Driver içindeki bir Sunucu ön ayarı ögesini değiştiremezsiniz. Sunucu ön ayarı kilitli yazdırma ayarları içeriyorsa, iş için seçtikten sonra Fiery Driver içindeki yazdırma ayarlarını geçersiz kılabilirsiniz. Geçersiz kılındığında, Ön ayarlar kutusu boş kalır. Daha fazla bilgi için bkz. *Fiery Command WorkStation yardımı*.

## Fiery Driver içinde ön ayarlarla çalışma

Ön ayarları oluşturabilir, düzenleyebilir ve silebilirsiniz. Ön ayar için varsayılan ayarlara geri dönebilirsiniz.

Fiery Driver ile yerel ön ayarlar gönderilebilir ve alınabilir.

**Not:** Ön ayarlar dosya biçimi .sav veya .xml'dir. .sav dosyası için her bir ön ayar tek bir dosyadır. .xml dosyası için tüm ön ayarlar tek bir dosyadadır. Ön ayarlar dosyası özel olarak bir kullanıcıya oluşturulur.

### **Fiery Driver içinde bir ön ayar oluşturma**

Yaygın olarak kullanılan yazdırma ayarlarını içeren bir ön ayar oluşturabilirsiniz.

Ön ayarı yerel bilgisayarınıza kaydedersiniz ve başkalarıyla paylaşamazsınız.

- **1** Fiery yazdırma sekmesini açın. (Bkz. [Fiery yazdırma sekmesini açın.](#page-10-0) sayfa no 11.)
- **2** Yazdırma ayarlarını istediğiniz gibi belirleyin.
- **3** Ön ayarlar listesinden Ön ayarı kaydet seçeneğini belirleyin.
- **4** Ön ayar için tanımlayıcı bir ad girin ve Kaydet seçeneğine tıklayın.

#### **Fiery Driver ögesindeki tüm baskı işlerinin ön ayarını değiştirme**

Tüm baskı işlerinin ön ayarını değiştirebilirsiniz.

<span id="page-15-0"></span>**1** Fiery yazdırma sekmesini açın. (Bkz. [Fiery yazdırma sekmesini açın.](#page-10-0) sayfa no 11.)

**Not:** Bir uygulamanın Yazdır penceresinden Fiery yazdırma sekmesine erişip bir ön ayarı seçtiğinizde, ilgili ön ayar yalnızca geçerli uygulama oturumu için kullanılır.

**2** Ön ayarlar listesinden farklı bir ön ayar seçin.

#### **Fiery Driver ögesinde bir işi yazdırmak için ön ayar kullanma**

Fiery yazdırma sekmesi, ön ayarlar listesindeki tüm yazdırma işleri için varsa ön ayarların kullanılabilir olduğunu gösterir. Bir işi ön ayar kullanarak yazdırdıktan sonra, başka bir ön ayar seçilene kadar aynı ön ayar kullanılır.

**Not:** Ön ayarları farklı Fiery Drivers ögeleri arasında paylaşamazsınız.

- **1** Bir belge açın ve Dosya > Yazdır veya Dosya > Yazdırma ayarları yolunu izleyin ve ardından yazıcınız olarak Fiery sunucusunu seçin.
- **2** Belge özellikleri penceresini görüntüleyen düğmeye tıklayın.

Belge özellikleri penceresini açma adımlarının sırası, uygulamaya göre değişiklik gösterir.

- **3** Fiery yazdırma sekmesine tıklayın.
- **4** Ön ayarlar listesinden bir ön ayar seçin.

**Not:** Yerel ön ayarı bir işe uyguladığınızda bu işin bir parçası olur ancak ön ayar adı korunmaz. Sunucu ön ayarı bir işe uygulandığında bu, kullanılmakta olan Sunucu ön ayarı adıyla birlikte bir işin parçası olur.

**5** Belge özellikleri penceresinde Tamam'a tıklayın.

#### **Fiery Driver içinde ön ayarları düzenleme**

Ön ayarlar, Fiery yazdırma sekmesinde ayarladığınız yazdırma seçeneklerinin çoğunu içerir. Bir ön ayar seçtikten sonra Fiery yazdırma sekmesinde bir ayarı geçersiz kılabilirsiniz, ancak Ön ayarlar alanındaki değer boşalır.

- **1** Fiery yazdırma sekmesini açın. (Bkz. [Fiery yazdırma sekmesini açın.](#page-10-0) sayfa no 11.)
- **2** Ön Ayarlar listesinden düzenlemek istediğiniz ön ayarı seçin ve yazdırma ayarlarını değiştirin. Ön ayarlar alanı boşalır.
- **3** Ön ayarlar listesinden Ön ayarı kaydet'i seçin.
- **4** Aynı ön ayar adını yazın ve Kaydet'e tıklayın.

#### **Fiery Driver içinde hazır ayarı silme veya yeniden adlandırma**

Fiery Driver ögesindeki Yerel ön ayarları yönet özelliği ile yerel bir ön ayarı silebilir veya yeniden adlandırabilirsiniz.

**Not:** Bir ön ayarı silmek için ilgili ön ayarın kullanılmıyor olması gerekir.

**1** Fiery yazdırma sekmesini açın. (Bkz. [Fiery yazdırma sekmesini açın.](#page-10-0) sayfa no 11.)

- <span id="page-16-0"></span>**2** Ön ayarlar listesinden Yerel ön ayarları yönet seçeneğini belirleyin.
- **3** Ön ayarı seçin ve aşağıdakilerden birini yapın:
	- **•** Ön ayarı silmek için Sil'e tıklayın.
	- **•** Ön ayarı yeniden adlandırmak için Yeniden adlandır'a tıklayın, ön ayar için tanımlayıcı bir ad girin ve ardından Kaydet'e tıklayın.

#### **Fiery Driver ögesinde varsayılan ön ayara geri dönme**

Yazdırma seçeneklerini varsayılan ayarlarına geri döndürmek için bir işe varsayılan ön ayarı uygulayabilirsiniz.

- **1** Fiery yazdırma sekmesini açın. (Bkz. [Fiery yazdırma sekmesini açın.](#page-10-0) sayfa no 11.)
- **2** Ön ayarlar listesinden Fabrika varsayılanları'nı seçin.
- **3** Belge özellikleri penceresinde Tamam'a tıklayın.

#### **Fiery Driver içindeki yerel ön ayarları gönderme ve alma**

Fiery Driver ile yerel ön ayarları gönderebilir veya alabilirsiniz.

- **1** Fiery yazdırma sekmesini açın. (Bkz. [Fiery yazdırma sekmesini açın.](#page-10-0) sayfa no 11.)
- **2** Ön ayarlar listesinden Yerel ön ayarları yönet seçeneğini belirleyin.
- **3** Aşağıdakilerden birini seçin:
	- **•** Tümünü al, Ön ayarlar dosyasından önceden oluşturulan ve kaydedilen ön ayarları alır. Bir Yerel ön ayarlar dosyası alınırken, aynı ada sahip ön ayar yalnızca önceden bir ön ayar varsa değiştirilir. Yinelenen ön ayar adları korunamaz. Var olan bir Yerel ön ayar önceden gönderilmediyse değiştirilmez.
	- **•** Tümünü gönder, özel olarak bir kullanıcı için oluşturulan tek bir dosyaya (Presets.xml) tüm ön ayarları gönderir.
- **4** Presets.xml dosyasını kaydetmek veya almak için bir konuma göz atın.
- **5** Kaydet veya Aç ögesini tıklatın.

## Fiery Driver ögesindeki filigranları kullanma

Fiery Driver ögesinin Filigran özelliği, metni (yazdırma uygulaması tarafından sağlanandan bağımsız olarak) bir belgenin ilk sayfasına veya her sayfasına yazdırmanıza olanak tanır.

Tüm Fiery sunucusu yazıcıları ve tüm belgeler için filigran damgası tanımlarını belirleyebilir, kaydedebilir ve kullanabilirsiniz. Ayrıca bir belge yazdırırken filigran damgası ayarlarını belirleyebilirsiniz.

**Not:** Tüm uygulamalar filigran damgası yazdırmayı desteklemez. Bazı Japonca ve Çince yazı tipleri gibi yazı tipleri filigranda yazdırılmaz.

#### <span id="page-17-0"></span>**Filigran damgası oluşturma, düzenleme ve silme**

Filigran damgaları oluşturabilir, düzenleyebilir ve silebilirsiniz. Filigran damgalarının özelliklerini ayarlayabilirsiniz.

Önizleme kutusunda metnin yaklaşık görüntüsünü, açıyı ve filigran damgasının sayfanın ortasına göre konumunu gösteren bir küçük resim yer alır.

Önizlemede gerçek metin görüntülenir, ancak birden fazla yazı tipi görüntülenmez. Önizleme her yazı tipi seçimine göre değişmez ve Fiery sunucusu üzerinde yüklü yazı tiplerini değil, yalnızca işletim sisteminiz tarafından desteklenen yazı tiplerini görüntüler.

- **1** Fiery yazdırma sekmesini açın. (Bkz. [Fiery yazdırma sekmesini açın.](#page-10-0) sayfa no 11.)
- **2** Damgalama simgesine tıklayın.
- **3** Şunlardan birini yapın:
	- **•** Kendi filigranınızı oluşturmak için Yeni'ye tıklayın.
	- **•** Standart bir filigran damgasını değiştirmek için filigran damgasını açılır menüden seçin ve Düzenle'ye tıklayın.
	- **•** Listeden bir filigran damgasını kaldırmak için filigran damgasını açılır menüden seçin ve Sil'e tıklayın ve ardından Evet'e tıklayın.
- **4** Yeni bir filigran damgasını oluşturmak veya mevcut bir filigran damgasını düzenlemek için aşağıdaki adımları izleyin:
	- **•** Metni, yazı tipini ve boyutu belirleyin. (Metin stili yazı tipi seçiminin bir parçasıdır.)
	- **•** Açı alanında, filigran damgasının açısını belirlemek için döndürülecek dereceyi girin veya filigran damgasının bir köşesini sürükleyin.
	- **•** Konum alanında, filigran damgasının sayfanın ortasına göre konumunu belirleyin. Filigran damgasını otomatik olarak ortalayabilir veya filigran damgasının sayfa merkezine göre yatay ve dikey konumları için değerler belirleyebilirsiniz. (Ayrıca filigranın damgasının ortasına tıklayıp sürükleyebilirsiniz.)
	- **•** Filigran damgasının rengini veya gri tonunu ayarlayın.

Renkli yazıcılar için, Renk alanına değerler girin. Siyah-beyaz yazıcılar için, Koyuluk alanına gri yüzdesi için değerler girin.

### **Filigranlı bir iş yazdırma**

Filigranlar yazıcıya özgüdür. Filigranı ilk sayfada veya belgenin her sayfasında yazdırılacak şekilde ayarlayabilirsiniz. Filigranın yalnızca ilk sayfada yazdırılacağını belirtmezseniz, belgedeki her sayfaya bir filigran yerleştirilir.

- **1** Fiery yazdırma sekmesini açın. (Bkz. [Fiery yazdırma sekmesini açın.](#page-10-0) sayfa no 11.)
- **2** Damgalama simgesine tıklayın.
- **3** Filigran menüsünden istediğiniz filigranı seçin.
- **4** Filigranları yazdır alanında, filigranın yalnızca ilk sayfaya yazdırılıp yazdırılmayacağını belirtin.
- **5** Yazdırma ayarlarını istediğiniz gibi belirleyin ve belgeyi yazdırın.

## <span id="page-18-0"></span>Oturum açma bilgilerini girin

Yazdırma işlemi için Fiery sunucusunda kullanıcı kimlik doğrulaması gerekiyorsa, bu ürünü yazdırmak için kullandığınızda kullanıcı adınızı ve parolanızı girmeniz gerekir.

**Not:** Oturum açma bilgileri ağ etki alanınız/kullanıcı adınız veya yerel bir kullanıcı adı olabilir. Sisteminizin gereksinimleri hakkında sistem yöneticinize danışın.

- **1** Fiery yazdırma sekmesini açın. (Bkz. [Fiery yazdırma sekmesini açın.](#page-10-0) sayfa no 11.)
- **2** İş bilgisi simgesine tıklayın ve Kullanıcı kimlik doğrulaması ekranını genişletin.
- **3** Misafirim onay kutusunun işaretini kaldırın.

Windows oturumunuz yoksa, onay kutusunu işaretleyin.

**Not:** Yazdırma işleminin misafir olarak gerçekleştirilebilmesi için Fiery sürücüsünün yapılandırılması gerekir.

- **4** Şunlardan birini yapın:
	- **•** Windows kullanıcı adınızı ve parolanızı girmek için Windows oturum açmayı kullan onay kutusunu işaretleyin.
	- **•** Alanlara kullanıcı adınızı ve parolanızı girin.

**Not:** Bilgisayarınızda yapılandırılan kullanıcı kimlik doğrulamasının türüne bağlı olarak Windows oturum açmayı kullan onay kutusu mevcut olmayabilir.

**5** Fiery sunucusunun kullanıcı adınızı, parolanızı ve ayrıcalıklarınızı tanıdığını doğrulamak için Onayla'ya tıklayın.

**Not:** Doğrulama yalnızca İki yönlü iletişim açık olduğunda çalışır.

**6** Yazdırma ayarlarını istediğiniz gibi belirleyin ve belgeyi yazdırın.

## Fiery Driver tercihlerini değiştirme

Fiery Driver ögesinde görünen ayarları değiştirebilirsiniz.

**Not:** Tercihler sekmesi tüm Fiery sunucularını desteklemeyebilir.

- **1** Tercihler sekmesine tıklayın.
- **2** Ön tanımlı ayarları seçin.
- **3** Tamam'a tıklayın. Yazdırma Tercihleri penceresi kapanır.
- **4** Fiery yazdırma sekmesini açın. (Bkz. [Fiery yazdırma sekmesini açın.](#page-10-0) sayfa no 11.)

Yazdırma tercihleri penceresi yeniden açıldığında, seçtiğiniz yazıcı sürücüsü ayarı görüntülenir.

## <span id="page-19-0"></span>Fiery Driver'da özel sayfa boyutlarıyla çalışma

Özel sayfa boyutlarıyla, yazdırılan sayfanın ölçülerini belirlersiniz. Bir özel sayfa boyutu belirledikten sonra, seçiminizi, bir uygulama içinde, her baskı alacağınız zaman yeniden ölçü belirlemek zorunda kalmaksızın kullanabilirsiniz.

Özel sayfa boyutları için Genişlik işin kısa kenarına, Yükseklik işin uzun kenarına karşılık gelir. Özel sayfa boyutlarını, uygulamadaki sayfanın yönünden bağımsız olarak belirleyin.

### **İşe ilişkin özel belge boyutunu ve sayfa boyutunu tanımlama veya düzeltme**

Özel belge boyutunu veya iş için girdi boyutunu tanımlayabilirsiniz veya düzenleyebilirsiniz.

Belge boyutu dijital *girdi* (orijinal belgenizde tanımlanan sayfa boyutu) ve çıktı kağıt boyutu fiziksel *çıktı* (yazıcı kasetindeki kağıdın gerçek boyutu) şeklindedir.

Fiery Driver çıktı Kağıt boyutu seçeneğini varsayılan olarak Belge boyutu seçeneği ayarına göre belirler. Belgenin bir sayfasını veya bir sayfalık kağıda belgenin birden çok sayfasını yazdırıyor olmanız fark etmez.

- **1** Yüklü yazıcıları listeleyen klasörü açın. (Bkz. [Yüklü olan yazıcıları açma](#page-8-0) sayfa no 9.)
- **2** İstenen yazıcı simgesini sağ tıklatın ve Yazdırma tercihleri öğesini seçin.
- **3** Ortam simgesini tıklatın.
- **4** Belge boyutu (veya Sayfa boyutu) menüsünde Özel seçeneğini tıklatın.
- **5** Özel belge boyutu veya sayfa boyutu için bu seçenekleri belirleyin:
	- **•** Ebatlar Belgenin veya yazdırma işinin genişliğini ve yüksekliğini belirler.
	- **•** Birim Belge veya yazdırma işi için ölçü birimi belirler.

## **Özel belge boyutu veya sayfa boyutu ile iş yazdırma**

Bir işi özel bir belge veya sayfa boyutuyla yazdırabilirsiniz.

- **1** Uygulamanızda, Dosya > Yazdır yolunu izleyin ve Fiery sunucusunu yazıcınız olarak seçin.
- **2** Belge özellikleri penceresini görüntüleyen düğmeye tıklayın.

Belge özellikleri penceresini açma adımlarının sırası, uygulamaya göre değişiklik gösterir.

- **3** Ortam simgesine tıklayın.
- **4** Belge boyutu (veya Sayfa boyutu) menüsünden, özel belge boyutunu veya sayfa boyutunu seçin.
- **5** Girdi tepsisi veya Kağıt kaynağı menüsünden, iş için özel boyutlu kağıdın bulunduğu tepsiye tıklayın. **Not:** Tepsi seçimi yalnızca mevcut iş için geçerlidir.
- **6** Yazdırma ayarlarını istediğiniz gibi belirleyin ve belgeyi yazdırın.

## <span id="page-20-0"></span>Görüntü kaydırma'ı kullanın

Görüntü kaydırma, yalnızca belirli bir sayfa için değil, tüm iş için görüntünün ofsetini etkiler.

Ancak, ön (tek sayılı) ve arka (çift sayılı) sayfalar için hizalama ayarlarını belirtebilirsiniz. Görüntü kaydırma, görüntünün kırpılmasını önleyebilir.

**Not:** Görüntü kaydırma, Kitapçık oluşturucu ve Birleşik yazdırma için desteklenmez.

Genel olarak, Görüntü kaydırma şu işlemler için yararlıdır:

- **•** Yazıcıların kağıt yolunun ortalanmaması düzeltildi.
- **•** İçerikleri formlardaki önceden yazdırılmış alanlarla hizalayın.
- **•** Kağıdın bir tarafındaki içeriği, kağıdın diğer tarafına önceden yazdırılmış olan içerikle doğru şekilde hizalayın.
- **1** Uygulamanızda, Dosya > Yazdır yolunu izleyin ve Fiery sunucusunu yazıcınız olarak seçin.
- **2** Belge özellikleri penceresini görüntüleyen düğmeye tıklayın.

Belge özellikleri penceresini açma adımlarının sırası, uygulamaya göre değişiklik gösterir.

- **3** Sonlandırma simgesine tıklayın.
- **4** Görüntü Kaydırma seçeneğini genişletin ve Görüntü Kaydırma'yı seçin.
- **5** Ölçü birimlerini seçin.
- **6** X ve Y ekseni alanlarına Ön ve Arka görüntü kaydırma ayarlarını girin.

**Not:** X ve Y eksenleri için maksimum değer, 999,99 nokta/13,89 inç/352,77 mm'dir.

**7** Ön ve arka görüntüleri orantılı olarak hizalamak için Ön ve arka görüntüleri hizala ögesini seçin.

## Farklı ortam türlerine sahip işleri yazdırma

Karma ortam özelliği, yazdırma işinin bölüm ayrımlarını tanımlar ve belirli sayfaları veya ortamın değişen türlerinde sayfa aralıklarını yazdırır.

Örneğin, boş sayfalar ekleyebilir veya tek bir yazdırma işi içinde çift yönlü sayfalar belirleyebilirsiniz. Ayrıca, her bölümü ayrı bir sonlandırma veya çift yönlü set olarak ele alan bölüm tabanlı bitirme seçeneklerini belirtmek için Karma ortam'ı kullanabilirsiniz.

**Not:** Seçim listesi için en fazla 100 farklı ayar kaydedebilirsiniz.

- **1** Uygulamanızda, Dosya > Yazdır yolunu izleyin ve Fiery sunucusunu yazıcınız olarak seçin.
- **2** Yazıcı özellikleri penceresini açın.

Yazıcı özellikleri penceresini açma adımlarının sırası, uygulamaya göre değişiklik gösterir.

- **3** Ortam simgesine tıklayın.
- **4** Karma ortam seçeneğini genişletin ve aşağıdaki seçeneklerden birini belirleyin:

<span id="page-21-0"></span>**Not:** Bölüm başlangıç sayfaları, Kapak tanımla veya Her bölümü bir sonlandırma seti olarak tanımla'yı kullanıyorsanız, her bölümde kağıt boyutu belirtilen tüm ortamlar aynı boyutları paylaşmalıdır.

- **•** Bölüm başlangıç sayfaları Her yeni bölümün başlangıcını belirlemek için virgülle ayrılmış değerler (örneğin: 4,9,17) kullanarak bölüm ayrımlarını belirler. İlk sayfayı yazmak gerekli değildir; sayfa numaraları orijinal belgenin numaralarına işaret eder.
- **•** Her bölümü bir sonlandırma seti olarak tanımla Bölüm başlangıç sayfaları seçeneğiyle oluşturulan her bölüme (zımbalama gibi) sonlandırma seçenekleri veya çift taraflı yazdırma uygular. Çift taraflı yazdırma için, bu seçenek her başlangıç sayfasında bir sağ taraflı sayfa kullanmaya zorlar ve gerekirse öncesine sol taraflı boş sayfa ekler.
- **•** Kapak tanımla Ön ve arka kapak sayfalarına sayfa tanımlarını atar.

**Not:** Bu seçenek, Fiery sunucusu destekliyorsa kullanılabilir.

- **•** Yeni sayfa aralığı Belirli sayfalara veya sayfa aralıklarına sayfa tanımlarını atar. Sayfa tanımlarını ayarladıktan sonra, ayarlarınızı kaydetmek için Tanım ekle'ye tıklayın.
- **•** Yeni ek Boş sayfalara sayfa tanımları atar. Sayfa tanımlarını ayarladıktan sonra, Ekle'ye tıklayın ve ardından Karma ortam görünümüne dönmek için Kapat'a tıklayın.

Farklı ortamlara sahip işlerin yazdırılması hakkında bilgi edinmek için kullanıcı kılavuzu setinin bir parçası olan *Yazdırma* bölümüne bakın.

## Çift taraflı işleri yazdırma

Yazdırılan görüntülerin yönlendirmesini belirleyen bir çift taraflı yazdırma ayarı belirterek tek taraflı bir işi çift taraflı olarak yazdırabilirsiniz.

**Not:** Görüntülenen çift taraflı yazdırma ayarları, yazıcıya göre değişiklik gösterir.

Belgede tek sayılı sayfa sayısı varsa bu seçenek işin sonuna boş bir sayfa ekler.

- **1** Uygulamanızda, Dosya > Yazdır yolunu izleyin ve Fiery sunucusunu yazıcınız olarak seçin.
- **2** Yazıcı özellikleri penceresini açın.

Yazıcı özellikleri penceresini açma adımlarının sırası, uygulamaya göre değişiklik gösterir.

**3** Mizanpaj simgesine tıklayın.

- <span id="page-22-0"></span>**4** Çift taraflı ayarlarından birini seçin:
	- **•** Taraf 1'deki görüntünün üst kısmını, Taraf 2'deki görüntünün üst kısmıyla aynı sayfa kenarına yazdırın.

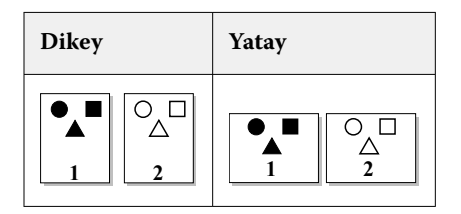

**•** Taraf 1'deki görüntünün üst kısmını, Taraf 2'deki görüntünün üstündeki sayfanın zıt kenarına yazdırın.

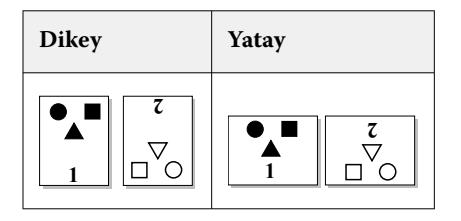

Çift taraflı yazdırma hakkında bilgi edinmek için kullanıcı kılavuzu setinin bir parçası olan *Yazdırma* bölümüne bakın.

## Fiery Driver içinde PostScript dosyalarını yönetme

PostScript dosyalarına yazdırabilir ve taşınabilir veya Encapsulated PostScript (EPS) dosyaları oluşturabilirsiniz. Dilerseniz Fiery Driver içinden veya uygulamadan bir dosyaya yazdırması için Fiery Driver öğesine talimat da verebilirsiniz.

### **PostScript dosyasına yazdırma ayarları**

PostScript dosyaları oluşturmak üzere ayarlayabilirsiniz. Uygulamanın PostScript dosyasını yazdıramaması durumunda bu yarar sağlar.

- **1** Yüklü yazıcıları listeleyen klasörü açın. (Bkz. [Yüklü olan yazıcıları açma](#page-8-0) sayfa no 9.)
- **2** İstediğiniz yazıcı simgesini sağ tıklatın ve Yazıcı özellikleri veya Özellikler öğesini tıklatın.
- **3** Bağlantı Noktaları sekmesini tıklatın.
- **4** Bağlantı noktası listesinden FILE öğesini seçin.
- **5** Dosyaya yazdırmadan önce gerekirse tüm yazdırma seçeneklerini ve yazıcı denetimlerini ayarlayın.

### **Yazdırma sorunları için hata işleyici ekleme**

Fiery Driver Windows'un algılayamadığı bazı hataları algılar ve yazdırdığınız her belgeyle birlikte PostScript hata işleyici göndermenize olanak tanır.

<span id="page-23-0"></span>Hata işleyiciyi yazıcıya gönderdiğinizde yazıcı, hatasız işlenen, yazdırılması başarısız olan sayfaları yazdırır ve ardından hata mesajı içeren bir sayfayı yazdırır.

**Not:** PostScript hata işleyici EPS biçimini seçtiğinizde kullanılamaz.

- **1** Yüklü yazıcıları listeleyen klasörü açın. (Bkz. [Yüklü olan yazıcıları açma](#page-8-0) sayfa no 9.)
- **2** İstenen yazıcı simgesini sağ tıklatın ve Yazdırma tercihleri öğesini seçin.
- **3** PostScript sekmesini tıklatın.
- **4** PostScript hata bilgisini yazdır seçeneğini belirleyin.

## Fiery Driver için sorun giderme

Fiery Driver, iki veya daha fazla çakışan baskı ayarı gibi bir sorun algıladığında çakışmayı açıklayan ve bunun nasıl düzeltileceğine dair tavsiyede bulunan bir hata mesajı görüntüler.

Ek bilgi veya destek için kayıtlı kullanıcılar [Fiery Communities](https://communities.fiery.com) aracılığıyla bir tartışma başlatabilir.

### **Yazdırma sorunlarını gidermek için hata işleyiciyi kullanma**

Hata işleyiciyi yazıcıya gönderdiğinizde yazıcı, hatasız işlenen, yazdırılması başarısız olan sayfaları yazdırır ve ardından hata mesajı içeren bir sayfayı yazdırır.

Yazdırma sorununu tanıladıktan sonra PostScript hata bilgisini yazdır seçeneğinin işaretini kaldırın.

**Not:** PostScript hata işleyici EPS biçimini seçtiğinizde kullanılamaz.

### **Belgelerin yazdırılması uzun sürüyor**

Yazıcınızın yazdırma işi alışılmadık bir şekilde uzun sürüyorsa, yazdırma işini göndermeden önce yazdırma süresini düşürmek için şu adımları uygulayabilirsiniz.

Tagged Binary Communications Protocol (Etiketli ikili iletişim protokolü) seçeneğiyle ikili iletişim örneğin, ASCII iletişiminden daha hızlıdır. Genellikle taşınabilirlik değerlendirmeleri, belgenizle birlikte bilgisayardan ne indirdiğinizi gösterir. Örneğin yazı tipleri, PostScript başlığı veya hata işleyici. İndirme ayrıca yazdırma süresini de etkiler.

PostScript sekmesindeki seçenekler oluşturulan yazıcı dosyasının boyutunu etkileyebilir. Bu nedenle bunu yazdırmak zaman alır.

PostScript sekmesindeki seçenekler aşağıdaki gibidir:

- **•** PostScript (hızı optimize edilmiş), ağ biriktiricilerin tüm özelliklerini tamamen desteklemeyebilir. Bu seçeneği, sonraki yazdırmaların biriktirici kullanacağı dosyaya yazdırma işleminin söz konusu olduğu durumlarda kullanmayın. Ters sayfa ve kısmi belge yazdırma gibi özelliklere sahip yazdırma kuyruğuna alma yazılımınız varsa dosya taşınabilirliği bu özelliği seçerseniz kaybolabilir.
- **•** PostScript hata bilgilerini yazdır seçeneği, bir işle birlikte hata işleyiciyi gönderirken yazıcıyı yavaşlatabilir. Hata işleyiciyi yalnızca gerektiğinde gönderin.

<span id="page-24-0"></span>**•** PostScript dili seviyesi (varsa) ayarını yazıcınızın desteklediği en üst seviyeye ayarlayın.

Dosyaya yazdırılırken veya başka bir yazıcıdan yazdıracağınız EPS dosyası oluşturulurken, bu seçeneği yalnızca hedef yazıcı PostScript dili seviyesini destekliyorsa belirleyin.

**•** Belge TrueType yazı tipleri içeriyorsa ve en yüksek kalitede çıktılar almanız gerekmiyorsa, TrueType yazı tipi ayarı menüsünden Cihaz yazı tipiyle değiştir seçeneğini belirleyin.

Varsayılan PostScript yazı tiplerini TrueType yazı tipleriyle değiştirmek, TrueType yazı tiplerini göndermekten çok daha hızlıdır. Bu seçeneği yalnızca dahili yazıcı yazı tipleriyle kullanın.

### **Monitör yanlış yazıcı yazı tipini görüntülüyor**

Birçok PostScript yazıcısı, yazıcının Salt okunur belleğine (ROM) kalıcı olarak yüklü olan en az 13-35 PostScript yazı tipi içerir. Adobe Type Manager (ATM) programınız varsa bu yazı tipleri genellikle uygulamanızın yazı tipi menülerinde görünür ve yazı tipleri yazdırma için kullanılabilir.

ATM programınız yoksa, Windows metni görüntülemek için yazı tiplerini PostScript yazıcı yazı tipleriniz için değiştirerek kullanır.

Yazı tipi indirme yardımcı programı veya yazı tipi süzgeci kullanıyorsanız örneğin, diğer yazıcı yazı tiplerini yüklemek için sisteminizde görüntülenecek ATM ile eşleşen PostScript yazı tipleri olmayabilir.

Helvetica, Times, Courier ve Symbol gibi bazı PostScript yazı tipleri için Windows en yakın eşleşen yazı tiplerini görüntüler. Diğer PostScript yazı tipleri için Windows en yakın eşleşen yazı tipini görüntülemez. Örneğin, Windows Palatino için Times New Roman kullanabilir. En düşük eşleşme Zapf Dingbats ile olur, Windows'taki benzeri Wingdings'dir.

### **Yerleştirilen EPS görüntüsü çok küçük**

Bazı uygulamalar, Fiery Driver'a EPS görüntülerinin doğru şekilde oluşturulması için yeterli bilgi sağlamaz. Bu uygulamalarla oluşturduğunuz görüntüleri diğer uygulamaların belgelerine yerleştirdiğinizde görüntüler çok küçük görünebilir.

Bazı durumlarda, resmin kendisi sayfanın yalnızca küçük bir bölümünde yer alır. Diğer durumlarda bu bir uygulama sorunudur. Bu sorunu düzeltemezsiniz. Uygulamanın gelecekteki düzeltmeleri bu sorunu düzeltebilir.

### **Bir uygulama Fiery Driver özellikleriyle uyumlu değil**

Bazen bir uygulama bazı Fiery Driver özellikleriyle uyumlu değildir.

Uyumlu olmayan uygulamaların listesi için Fiery sunucusunun sürüm notlarına göz atın.

### **Birden çok sayfa düzenleri doğru bir şekilde yazdırılmıyor**

Tüm sayfa düzeni seçenekleri birden fazla sayfa düzeniyle etkili bir şekilde çalışmaz.

Düzen özelliklere sahip bir belge yazdırırken aşağıdakileri göz önünde bulundurun:

**•** Uygulamanız düzen, yönlendirme ve ölçeklendirme ayarlarını birleştirebiliyor ve bu seçenekler için belgenin çeşitli bölümlerine farklı ayarlar atayabiliyorsa, aşağıdaki grafikte gösterildiği gibi birden çok sayfa düzeni beklendiği gibi yazdırılır.

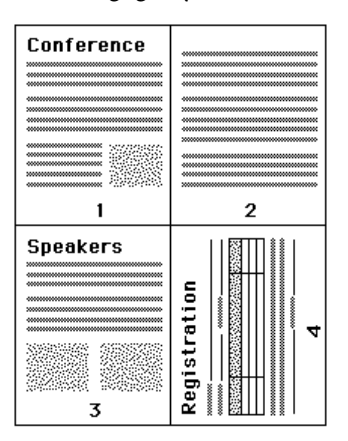

- **•** Farklı bir çözünürlük, sayfa boyutu veya kağıt kaynağı talep ederseniz ya da birden fazla sayfa düzeni kullanırken farklı sayfalar için çift taraflı ayarlar talep ederseniz, Fiery Driver önceki isteği tamamlar ve ardından mevcut olarak istenen sayfa düzeni ayarlarını uygulayarak yeni bir sayfa başlatır. Düzenin sırası aynı kalır ancak çok sayfalı düzenin sanal sayfaları eksik görünebilir. Bunun nedeni, Fiery Driver ögesinin bir sonraki talimat dizisine yeni bir yaprakta başlamasıdır.
- **•** Aşağıdaki örnekte, belgenin ilk sayfası şirketin antetli kağıdına, geri kalan sayfaları ise farklı bir kağıt kaynağından standart kağıt stoğuna yazdırılıyor.

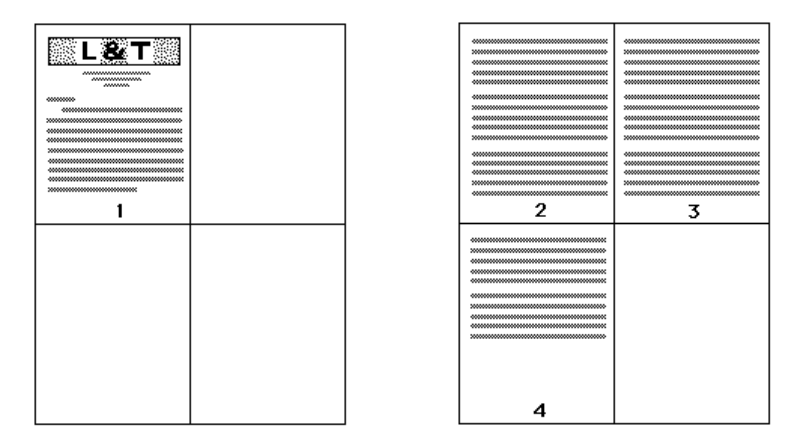

**•** Bazı uygulamalar yatay yönlendirme seçeneklerinden yalnızca birini kullanmanıza izin verir: yatay, döndürülmemiş yatay. Bir belgede birden çok yön kullanılıyorsa birden çok sayfa düzeni beklendiği gibi yazdırılmayabilir.

Bazı uygulamalar, Fiery Driver ögesinin birden fazla sayfa düzeni yazdırmasını harmanlanmış kopyalarla birleştirme özelliğiyle uyumlu olmayabilir. Bu özelliklerin birleşimi beklenmeyen yazdırma sonuçlarına neden olabilir. Harmanlanmış kopyalar için uygulamanın Yazdır penceresinden harmanlama seçeneğini seçmek yerine, Fiery Driver ögesindeki Sonlandırma simgesindeki harmanlama seçeneğini seçmeniz önerilir.